# Vhat's Ne

# **G** Suite

#### AUGUST 2017

<span id="page-0-0"></span>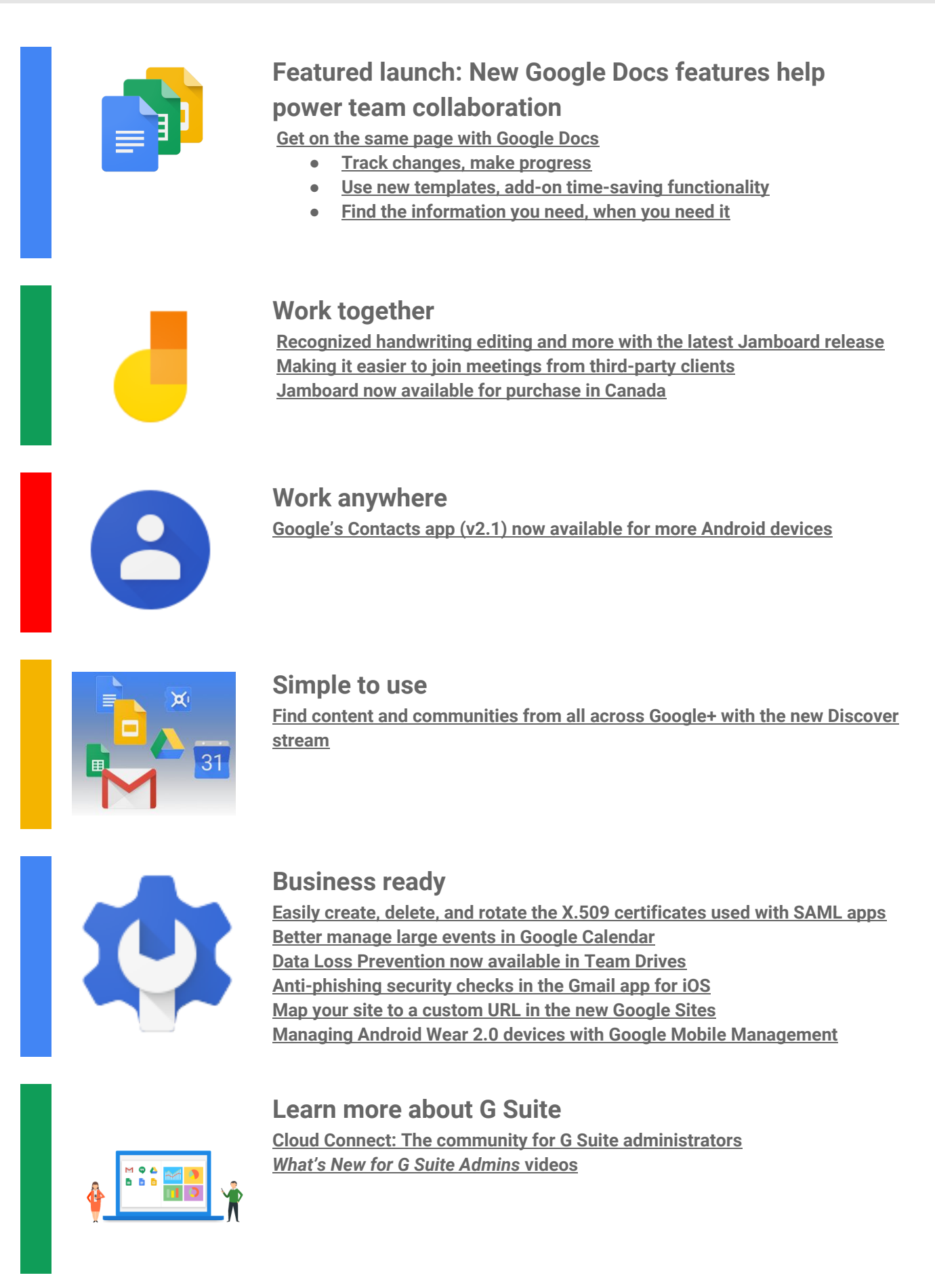

To help you better track the full breadth of [G](https://gsuiteupdates.googleblog.com/) Suite launches, including those that aren't announced on the G **Suite [Updates](https://gsuiteupdates.googleblog.com/) blog, check out the [What's](https://support.google.com/a/go/whatsnew) new in G Suite page in the Help Center.**

*We'd really appreciate your [thoughts](https://docs.google.com/a/google.com/forms/d/19AJmnJuG_JWdOTSf0B_kL1DFemE8bbkJbZ42Iz6uDx0/viewform) on how we can make this resource work best for you.*

### **Featured launch: New Google Docs features help power team collaboration**

### <span id="page-1-0"></span>**Get on the same page with Google Docs**

**Announced August 18th, 2017 Share with your organization - [back](#page-0-0) to top -**

What's new: Getting people on the same page for a project can be tough. It requires managing a ton of opinions and suggestions. The last thing you should have to worry about is making sure your team is literally **working on the same document. That's why we built our powerful real-time editing tools to help with** this-[Google](https://gsuite.google.com/products/docs/) Docs, Sheets and Slides-so that teams can work together at the same time, using the most **up-to-date version.**

With this launch, we introduced new updates to better help with "version control," to customize tools for your **workflows, and to help teams locate information when they need it.**

<span id="page-1-1"></span>**Track changes, make progress**

It can take dozens of edits to make a document just right-especially a legal agreement, project proposal or research paper. These new updates in Docs let you more easily track your team's changes. Now, your team **can:**

**1. Name versions of a Doc, Sheet or Slide on the web.**

Being able to assign custom names to versions of your document is a great way to keep a historical record of your team's progress. It's also helpful for communicating when a document is actually final. You can organize and track your team's changes in one place under "Version history" (formerly known as "Revision history") on the web. Select File > Version history > Name current version. For even quicker recall, there's an option to **select "Only show named versions" in Docs, Sheets or Slides.**

2. Preview "clean versions" of Docs on the web to see what your Doc looks like without comments or **suggested edits.**

**Select Tools > Review suggested edits > Preview accept all** *OR* **Preview reject all.**

3. Accept or reject all edit suggestions at once in your Doc so your team doesn't have to review every single **punctuation mark or formatting update.**

**Select Tools > Review suggested edits > Accept all** *OR* **Reject all.**

**4. Suggest changes in a Doc from an Android, iPhone or iPad device.** Click the three dots menu in the top right of your Doc screen to suggest edits on the go. Turn on the "Suggest **changes" toggle and start typing in "suggestion mode."**

**5. Compare documents and review redlines instantly with Litera [Change-Pro](https://www.litera.com/announcing-gsuite-integration/) or [Workshare](https://www.workshare.com/blog/workshare-announces-new-comparison-capability-in-google-docs-and-drive) Add-ons in Docs.**

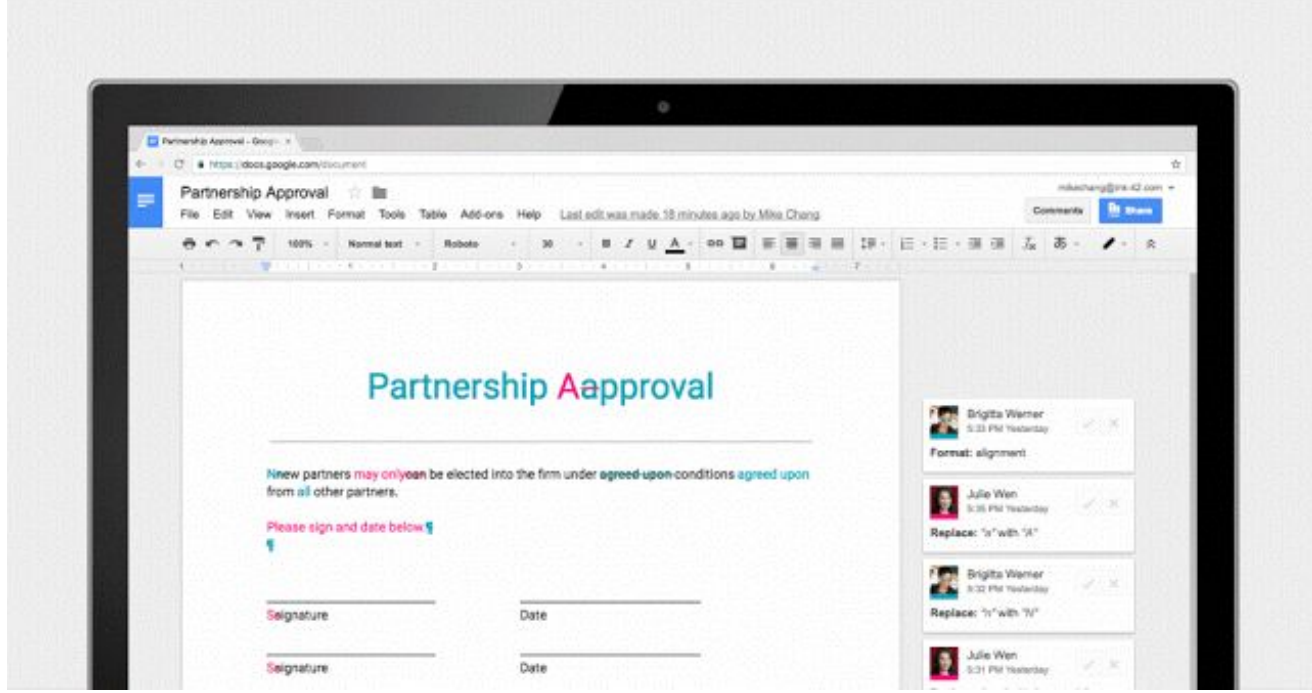

Here's a quick way to preview and accept all changes (or reject them) and name versions of your document.

<span id="page-2-1"></span>**Use new templates, add-on time-saving functionality**

Teams use [templates](https://www.blog.google/products/g-suite/save-time-new-custom-templates-docs-sheets-slides-and-forms/) in Docs and Sheets to save time on formatting. At the same time, developers are **building [add-ons](https://developers.google.com/apps-script/add-ons/) to customize functionality. We thought, why not bring these two together? That's why we** introduced new [templates](https://docs.google.com/document/u/0/?ftv=1&tgif=c) with built-in add-ons and the ability to create your own, so your templates not only **look good—but they make sure the work gets done.**

**These templates allow you to customize and deploy tools specific to your organization's workflows. We've launched five examples of this in the general template gallery, like the new Mutual Non-Disclosure Agreement (NDA) template from LegalZoom and DocuSign. With this template, businesses can quickly create an NDA and collect signatures using the [DocuSign](https://chrome.google.com/webstore/detail/docusign-%E2%80%93-electronic-sig/cijgknlennokkmmfbmhnjgldnnffokjk?hl=en) Add-on for Docs. Bonus: it also automatically detects the required** signature fields on the template, which saves even more time when you request signatures. This is just one of **a few new templates—we've also worked with Lucidchart to create a business process manual, PandaDoc for** a consulting agreement, Supermetrics for a website paid traffic report, and EasyBib for an MLA report. Each **should help you save time and maximize efficiency throughout your team's workflows.**

**In addition, you can create your very own [template](https://support.google.com/docs/answer/148833?co=GENIE.Platform%3DDesktop&oco=1) with built-in add-on customized to your company's workflows. For example, create a Sheets template paired with an add-on to gather internal approvals or an invoice template in Docs (paired with an add-on) that pulls information from your CRM system.**

Admins, if you don't currently allow your users to install add-ons, you can still use these new templates by [deploying](https://support.google.com/a/answer/4530135) specific add-ons only. Or, if you'd prefer to allow your users to install only certain add-ons, you can **block specific third-party OAuth scopes and [whitelist](https://support.google.com/a/answer/7281227) only those add-ons you trust.**

Note that templates paired with add-ons abide by the same Admin console [settings](https://support.google.com/a/answer/3055325) as all other templates and **are available in English only.**

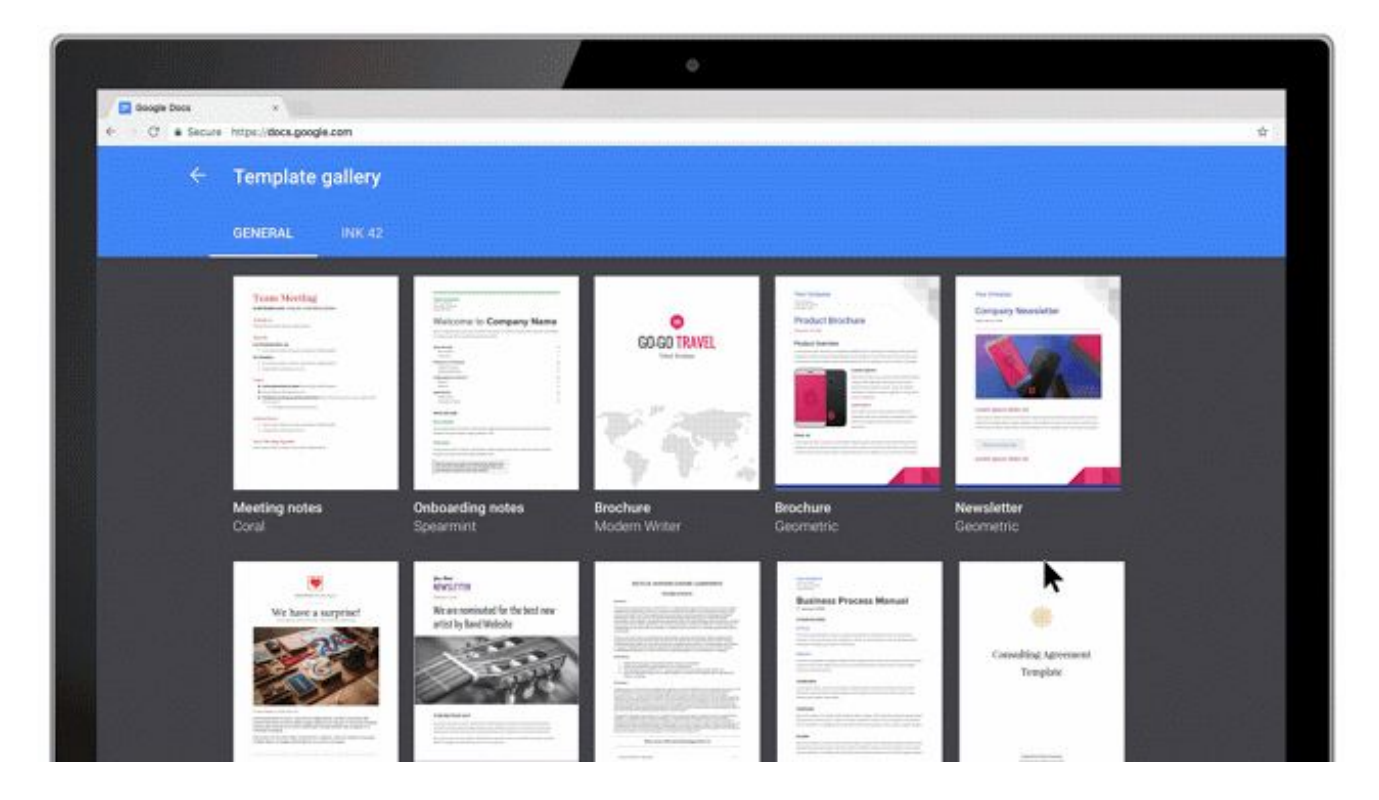

*The new Mutual NDA template from LegalZoom and DocuSign lets you collect NDA approvals stat.*

<span id="page-2-0"></span>**Find the information you need, when you need it**

Sometimes the hardest part of creating a proposal or client presentation is tracking down the information you need to include in it. Now for G Suite Business and Enterprise customers, [Google](https://www.blog.google/products/g-suite/introducing-google-cloud-search-g-suite/) Cloud Search will integrate **with Docs and Slides via the Explore feature. Using Machine Intelligence, Cloud Search surfaces** *relevant* **information to help you work more efficiently throughout your day.**

To get started, open the Explore tab in Docs or Slides and type what you're looking for. Cloud Search will show **you important details from your information across your G Suite apps including Gmail, Drive, Calendar, Sites and more, to help you create top-notch Docs and presentations.**

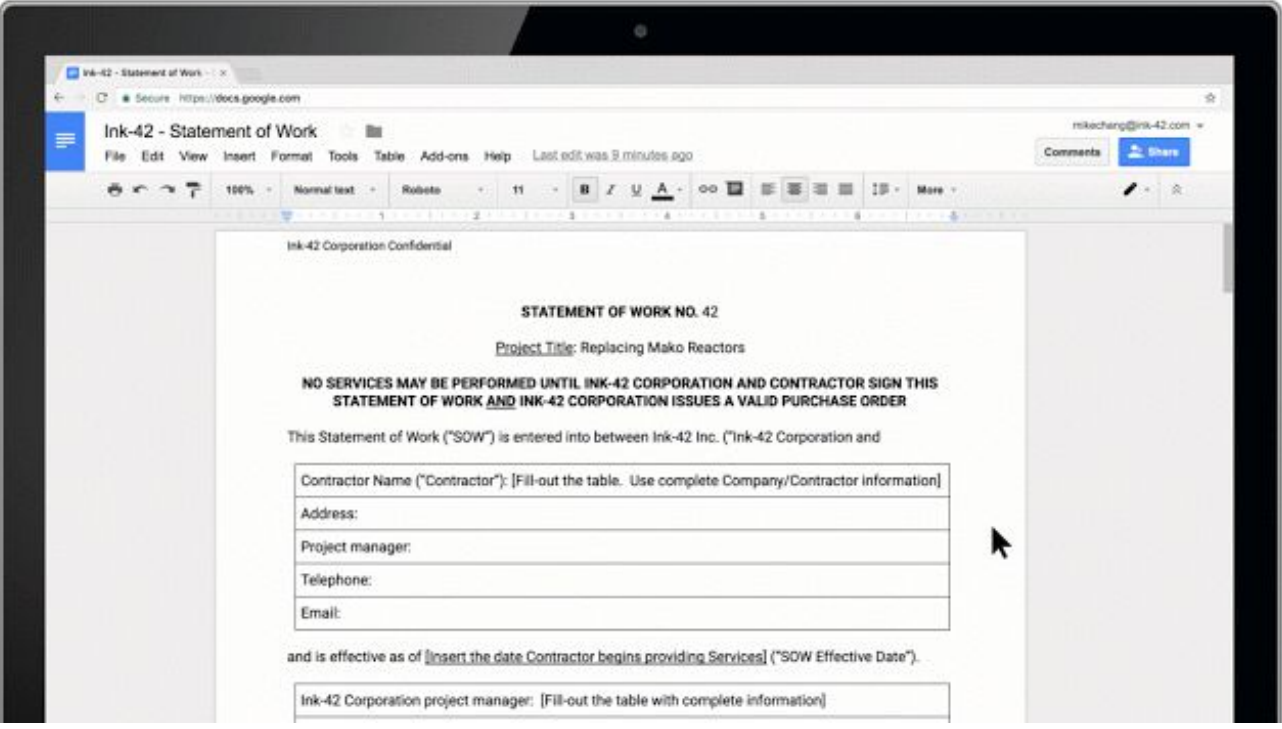

*Now you can use Google Cloud Search through the Explore feature in Docs and Slides.*

Teams are using Docs to collaborate in creative ways. Check out this [post](https://www.blog.google/products/g-suite/five-new-ways-reach-your-goals-faster-g-suite/) for inspiration, or visit the [Docs](https://docs.google.com/document/u/0/?tgif=d) site **to get started.**

#### *More Information*

- *● Versions*
	- *○ Help Center: See what's [changed](https://support.google.com/docs/answer/190843) in a file*
	- *● Suggestions*
		- *○ Help Center: [Suggest](https://support.google.com/docs/answer/6033474) edits in Google Docs*
- *● Templates*
	- *○ Help Center: Create a file from a [template](https://support.google.com/docs/answer/148833)*
	- *○ Help Center: Enable [add-ons](https://support.google.com/a/answer/4530135) in Google Docs editors*
	- *○ Help Center: [Whitelisting](https://support.google.com/a/answer/7281227) connected apps*
	- *○ Help Center: Manage [templates](https://support.google.com/a/answer/3055325) for Docs, Sheets, Slides, and Forms*
- *● Cloud Search in Explore*
	- *○ Help Center: See and use [suggested](https://support.google.com/docs/answer/2481802) content in a document*
	- *○ Help Center: See and use suggested layouts in a [presentation](https://support.google.com/docs/answer/7130307)*
	- *○ Help [Center:](https://support.google.com/a/answer/6167160) Turn Cloud Search on or off for users*

### **Work together**

### <span id="page-4-0"></span>**Recognized handwriting editing and more with the latest Jamboard release**

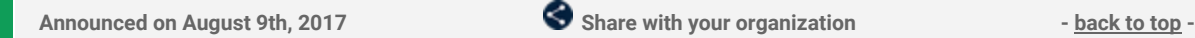

**What's new: More and more G Suite customers like [Instrument](https://www.blog.google/products/g-suite/save-thought-how-instrument-uses-jamboard-capture-and-share-ideas/) are using Jamboard to generate and share creative ideas. The latest Jamboard release brings several new features**―**to both devices and the Jamboard** app-to help people create and iterate on their ideas more quickly. We're also making it easier for admins to **monitor their Jamboard devices.**

#### **Edit recognized handwriting**

**People can now edit their recognized handwritten text with the stylus, allowing for the quick deletion,** insertion, and merging of text. To delete, simply strike over the letter(s) you would like to remove from a word. To insert letter(s), write these either above or below the word and draw a small arrow to insert them. To **merge, select a text object and drag it to another text object.**

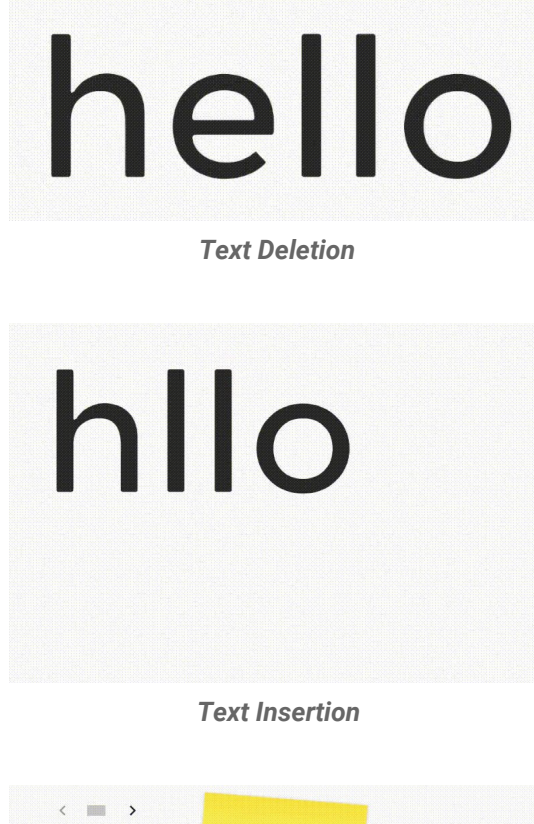

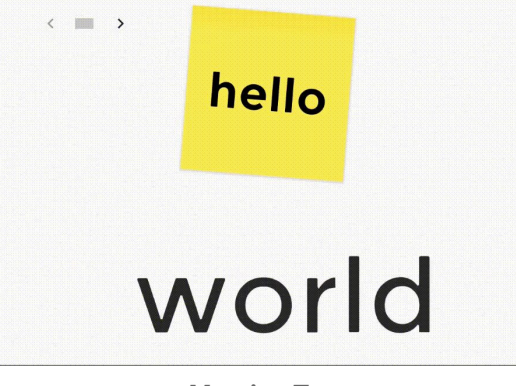

*Merging Text*

**GIF support**

Jamboard now supports adding GIF images via Google Drive, so you can create rich, dynamic images as part **of your jam session.**

**Moving objects to adjacent jam frames**

**By popular demand, objects can now be moved to adjacent jam frames/pages by selecting and sliding them towards the left or right edge of the screen.**

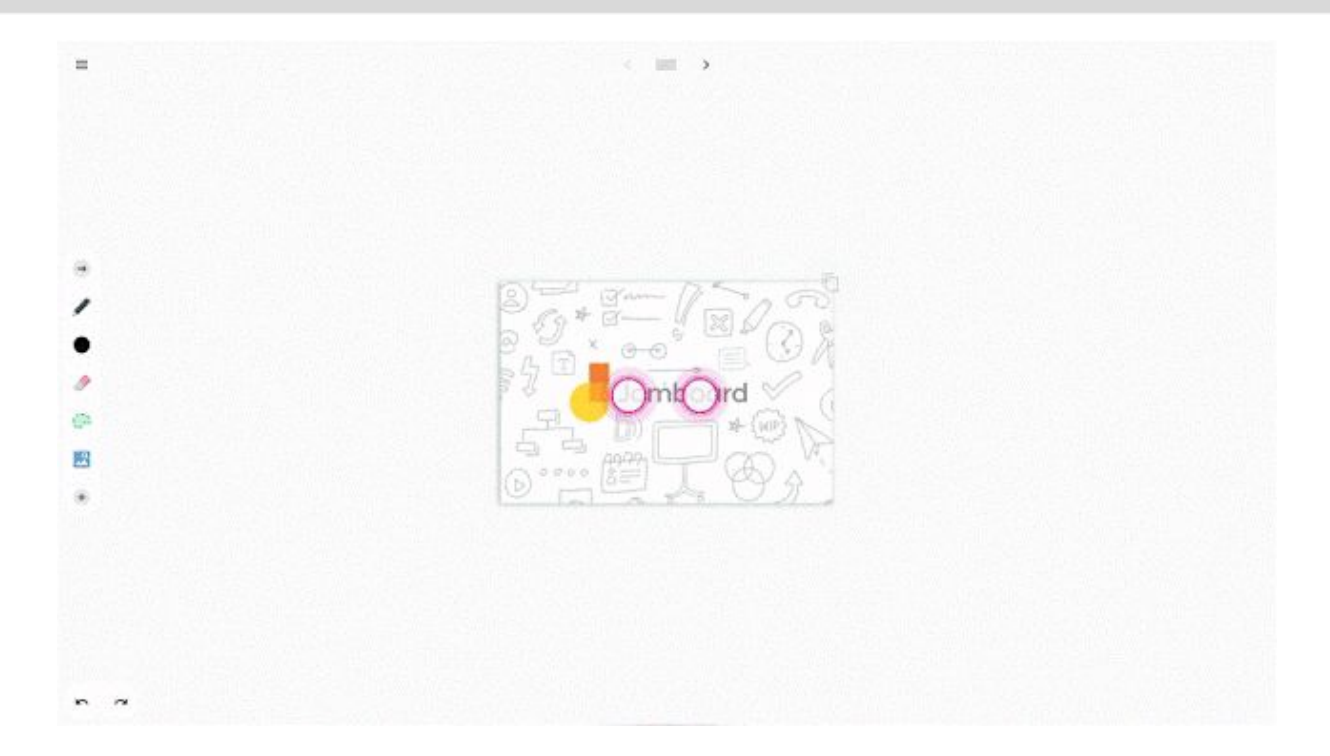

**Additional reporting in the Jamboard Admin console Jamboard admins can now see historical data for Wi-Fi network strength (RSSI), Wi-Fi network speed, and board online/offline status in the Jamboard Admin console.**

For a full list of new features and improvements from this month's release, check out the [What's](https://support.google.com/jamboard/answer/7384351#august8) New in *[Jamboard](https://support.google.com/jamboard/answer/7384351#august8) page in the Help Center.*

### <span id="page-5-0"></span>**Making it easier to join meetings from third-party clients**

**Announced on August 10th, 2017 Share with your organization - [back](#page-0-0) to top -**

**What's new: With this launch, whenever someone uses a third-party CalDAV-based calendaring client to** access an event on Google Calendar, we will add automatically generated text to the event's description. This **text will include instructions on how to join the event through Meet or Hangouts.**

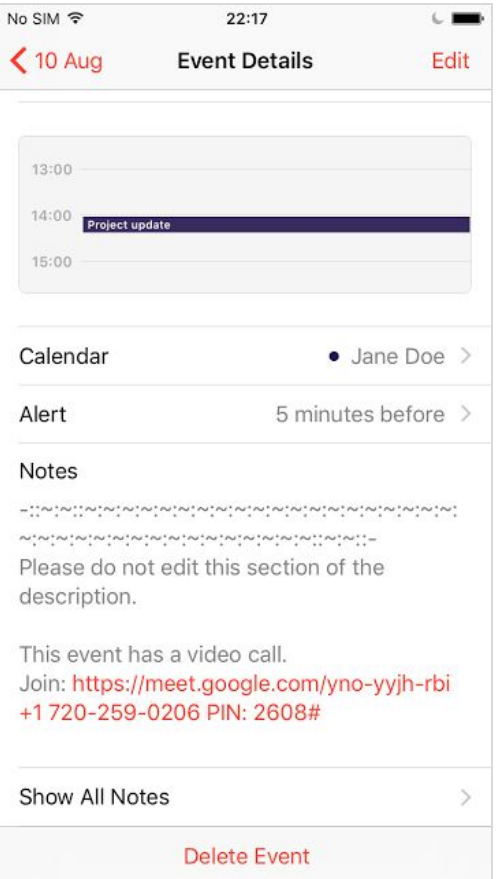

With this launch, people using the CalDAV API, such as those on Apple's calendar clients, no longer need to go **to Google Calendar on the web to join their meetings.**

### <span id="page-6-0"></span>**Jamboard now available for purchase in Canada**

**Announced on August 22nd, 2017 Admin feature - [back](#page-0-0) to top -**

**What's new: Back in May we [announced](https://www.blog.google/products/g-suite/lets-jam-jamboard-now-available) that [Jamboard,](https://google.com/jamboard) our cloud-based, collaborative whiteboard, was** available for purchase in the United States. Now, we're bringing Jamboard to Canada\*, with more countries to **follow.**

**G Suite customers in Canada can now purchase Jamboard for \$6,949 (CAD), which includes two styluses, an** eraser, and a wall mount. We're also running a promotion-if you order on or before December 31, 2017, you'll receive a discount off of the annual management and support fee, as well as a discount on the optional rolling **stand. See the table below for pricing and promotion details.**

Keep in mind that a G Suite license is required to use Jamboard so that you can access files from Drive, use **them in your brainstorms and come back to your work later.**

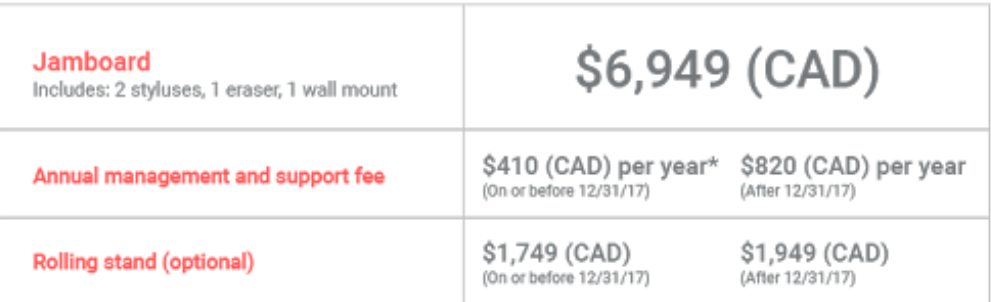

#### **About Jamboard Pricing**

Note: a G Suite plan is required to use Jamboard.<br>\*Promotion applies for your first year after purchase.

Canada-based G Suite customers can contact their Google Cloud sales rep or fill out an [interest](https://gsuite.google.com/contact-form/jamboard/) form to learn **more about how to start jamming with colleagues today.**

#### **Additional info for G Suite admins**

In addition to the Jamboard device, the Jamboard app is available on Android and iOS for all G Suite **customers. When used on a tablet, the Jamboard app allows users to experience similar features as they would on the Jamboard device. On a smartphone, the app functions as a companion for the Jamboard device.**

Usage of the Jamboard app is controlled by a service on/off switch in the Admin [console,](https://support.google.com/jamboard/answer/7393321) and is off by **default.**

*Check out the Help [Center](https://support.google.com/jamboard) for more information, including an [FAQ](https://support.google.com/jamboard/answer/7384240) section.*

*\*Jamboard is coming to the following Canadian provinces: Alberta, British Columbia, Manitoba, New Brunswick, Newfoundland and Labrador, Nova Scotia, Ontario, Prince Edward Island, and Saskatchewan.*

### **Work anywhere**

### <span id="page-7-0"></span>**Google's Contacts app (v2.1) now available for more Android devices**

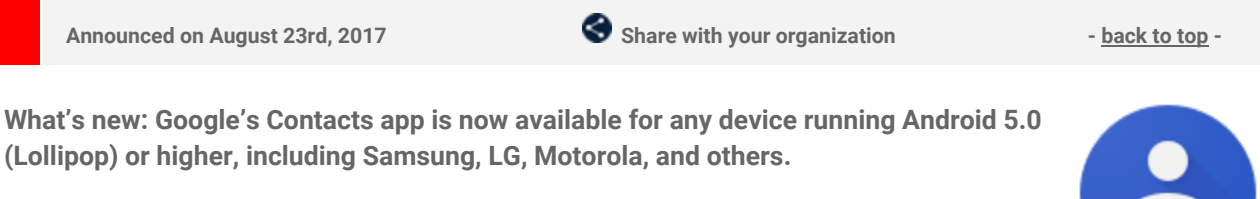

**Android users in your organization can now download version 2.1 of the Contacts app from the Play [Store.](https://play.google.com/store/apps/details?id=com.google.android.contacts) This version features:**

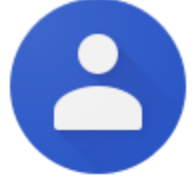

- **A simple way to move contacts from a device's storage into a Google Account, so the contacts are safely backed up and available on all devices.**
- **Clear separation between work and personal contacts.**
- **Suggestions for adding new contacts, cleaning up duplicates, and more.**

*For more information on using the Contacts app on Android devices, check out the Help [Center.](https://support.google.com/a/answer/2485666)*

### **Simple to use**

### <span id="page-8-0"></span>**Find content and communities from all across Google+ with the new Discover stream**

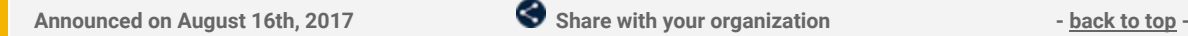

**What's new: To help people using Google+ find the most relevant and useful conversations happening inside their companies, we've introduced a new Discover tab on iOS devices and the web.**

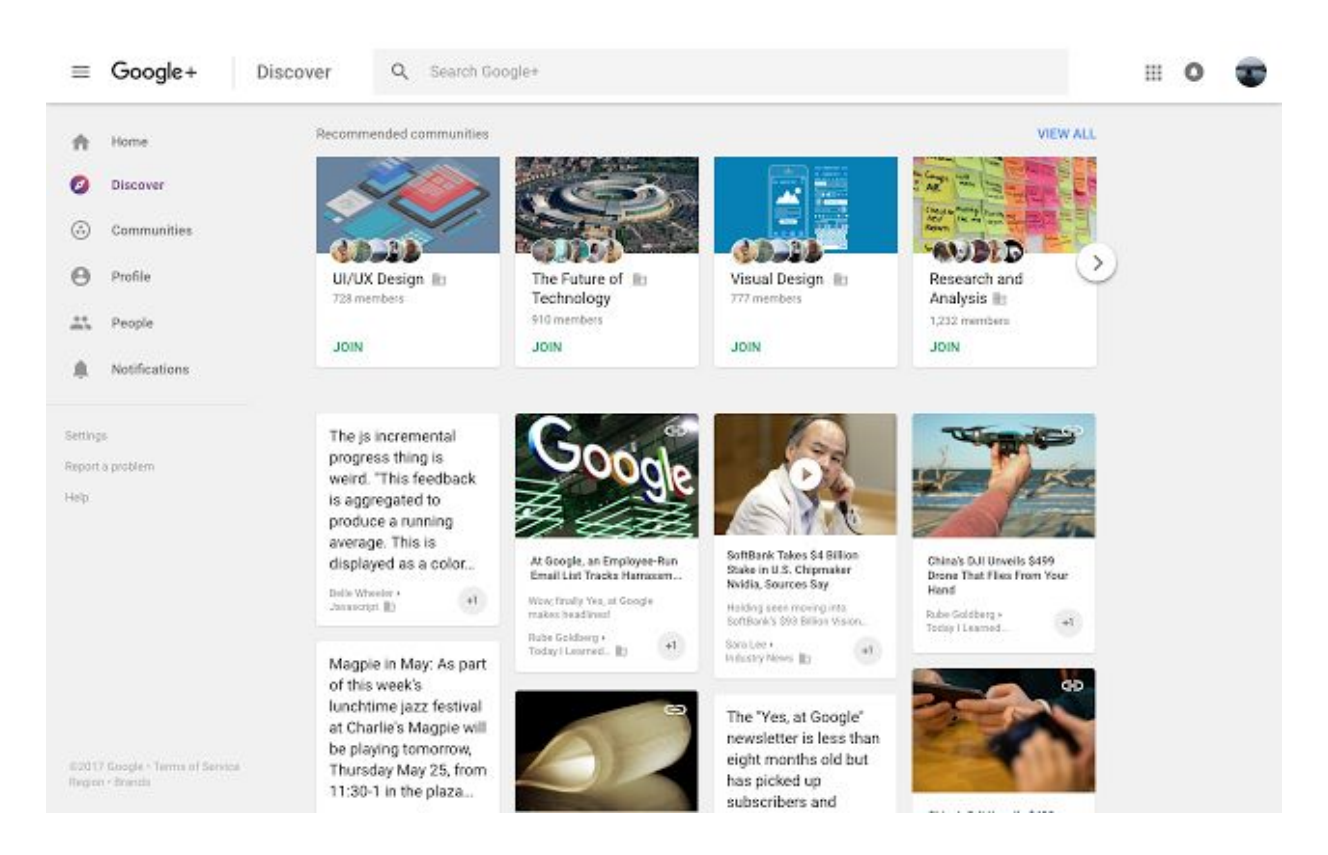

Here they'll find personalized recommendations of posts to see, people to know, and communities to join -**helping them stay in the loop on information being shared within your company.**

To make way for Discover, you may have noticed we removed the Collections tab. "Featured Collections" have a new home within Discover and "Your / Followed Collections" can be found by clicking on "Communities and **Collections" on your profile.**

Based on user feedback, we've also simplified tab navigation. With the addition of the Profile tab on mobile, it's easier for people to reach their profile pages, where they can then quickly access their communities and collections. With this launch, we aim to make it easy for people to focus on what they're interested in.

*Check out the Help [Center](https://support.google.com/plus#topic=6320382) for more information.*

### **Business ready**

### <span id="page-9-0"></span>**Easily create, delete, and rotate the X.509 certificates used with SAML apps**

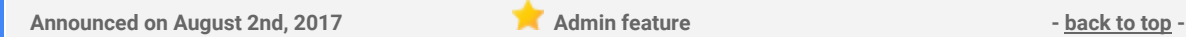

**What's new: SAML uses X.509 [certificates](https://en.wikipedia.org/wiki/X.509) to ensure the authenticity and integrity of messages shared between an Identity Provider (IdP) and Service Provider (SP). These certificates are associated with your SAML applications when you first install them via the Admin console and have a five-year lifetime. When a certificate expires, a user can't sign in to the associated application using [SAML-based](https://support.google.com/a/topic/6194927) SSO.**

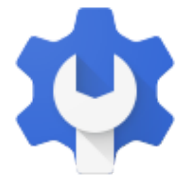

To change an application's existing certificate (e.g. because it's about to expire or has been compromised in some way), an admin needs to "rotate" it. Traditionally, you could do this with help from Google Support. With this launch, we're giving you the ability to do so on your own in the Admin console, where you can easily view **certificates in use, identify those about to expire, create new ones, and assign them to applications.**

Please note that only super [admins](https://support.google.com/a/answer/2405986) will be able to view the expiration status of SAML certificates and take **action on them.**

To learn more about SAML certificate rotation and how to manage certificates, please visit the Help [Center.](https://support.google.com/a/answer/7394709)

### <span id="page-9-1"></span>**Better manage large events in Google Calendar**

**Announced on August 8th, 2017 Share with your organization - [back](#page-0-0) to top -**

What's new: Organizing an event with a lot of attendees can be complicated. It's critical that you allocate the right space for the event, understand how many people will attend, and even check if some specific people, like executives or important clients, will be there. That's why we're making it easier to effectively manage **events of any size in Google Calendar.**

**With this launch, event organizers working on large events (200 or more guests) can:**

- **Use Google Sheets to more easily see who is attending: With this launch, organizers of large events** can now use Calendar on the web to export guest lists to Google Sheets, and can also view the total **number of attendees.**
- **Invite large group mailing lists reliably: Previously, invites that included large group mailing lists wouldn't update if membership in those groups changed. Going forward, if a group mailing list has been invited to a newly-created event, Calendar will automatically invite any new group members who join after the invite was sent and automatically remove members who leave. In addition, for existing,** recurring large events, organizers who would like to make the event dynamic can do so via the steps **outlined in this Help [Center](https://support.google.com/calendar/answer/172013) article.**

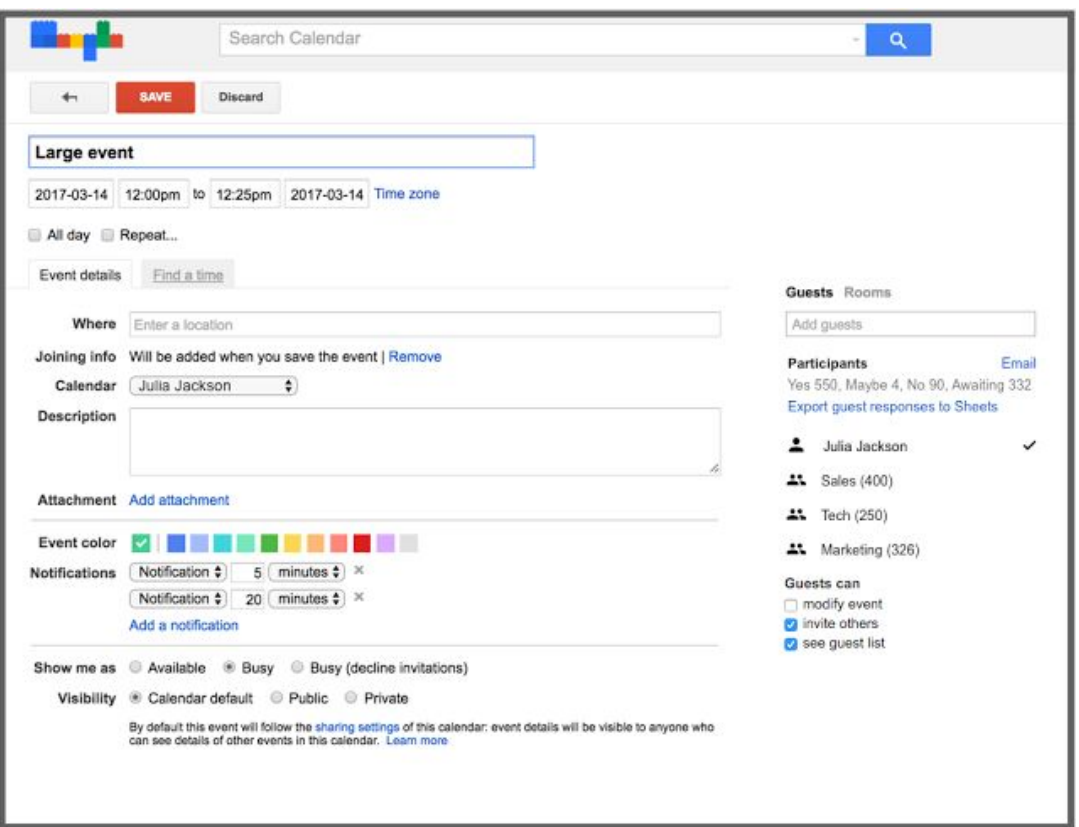

**We hope these feature additions help your organization successfully host and manage events of any size.**

*More Information*

**stored in Team Drives.**

- *● Help Center: Invite people to your [Calendar](https://support.google.com/calendar/answer/37161) event*
- *● Help Center: Invite groups to [calendar](https://support.google.com/calendar/answer/172013) events*

#### <span id="page-10-0"></span>**Data Loss Prevention now available in Team Drives**

**Announced on August 8th, 2017 Admin feature - [back](#page-0-0) to top -** What's new: Protecting your company's confidential data is critical, regardless of where it's stored. In January **of this year, we [announced](https://gsuiteupdates.googleblog.com/2017/01/g-suite-builds-momentum-with-enterprise.html) Data Loss Prevention (DLP) for Google Drive, giving G Suite Enterprise edition customers more control over how data is shared beyond their company. Now, we're bringing DLP to content**

DLP analyzes the files in your organization's Team Drives for sensitive content. You can set up policy-based actions that will be triggered when any sensitive content is detected. G Suite admins will be able to control **what content members of the team can share externally using easily [configured](https://support.google.com/a/answer/6321530) rules and easily enforced policies.**

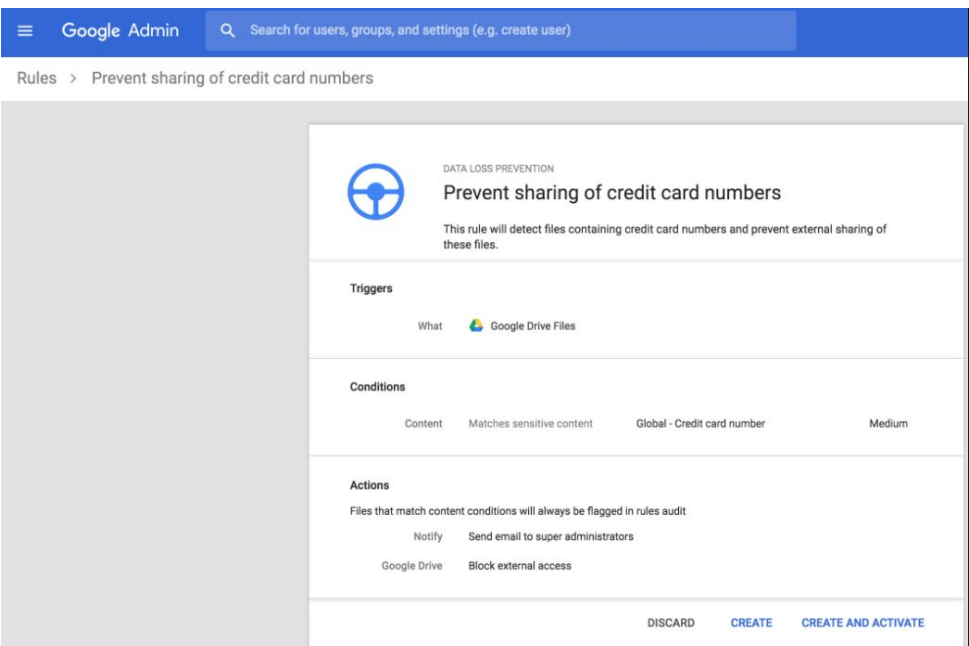

**Important notes about Team Drives:**

- **Because Team Drives are owned by the domain, rather than individuals, existing DLP rules applied at the domain level will apply to Team Drives.**
- If a DLP rule is assigned to an organizational unit or a group, then that rule will not apply to Team **Drives.**
- When files stored in a Team Drive are flagged by DLP rules, users outside of your organization will lose **access to these files.**

*For detailed instructions on how to set up these rules and policies, visit the Help [Center.](https://support.google.com/a/answer/6321530)*

### <span id="page-11-0"></span>**Anti-phishing security checks in the Gmail app for iOS**

**Announced on August 10th, 2017 Share with your organization - [back](#page-0-0) to top -**

What's new: In May of this year, we introduced [anti-phishing](https://gsuiteupdates.googleblog.com/2017/05/making-email-safer-with-Gmail-click-time-security-checks.html) security checks in the Gmail Android app. We're now bringing similar checks to the Gmail app on your iOS device. Going forward, when you click on a suspicious link in a Gmail message on your iPhone or iPad, we'll show the warning below. We recommend that you use caution before proceeding, because the link is likely unsafe. Only proceed if you're confident **there's no risk.**

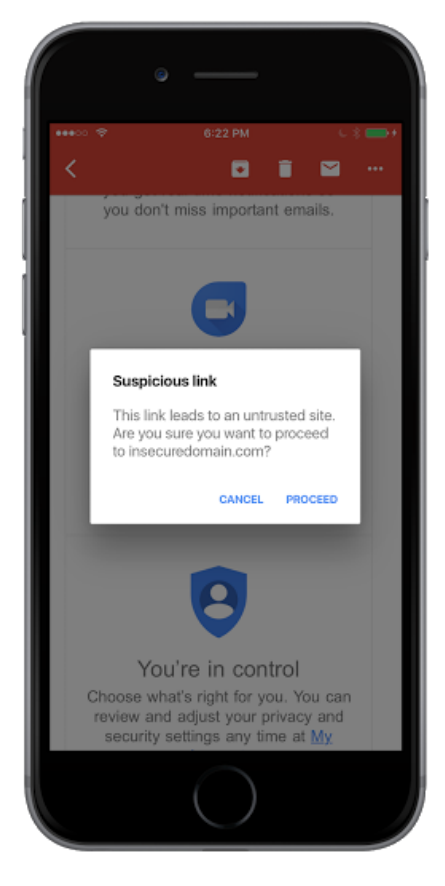

If you click on a link we know to be dangerous, we'll show you a page like the one below and warn you against **visiting the original URL.**

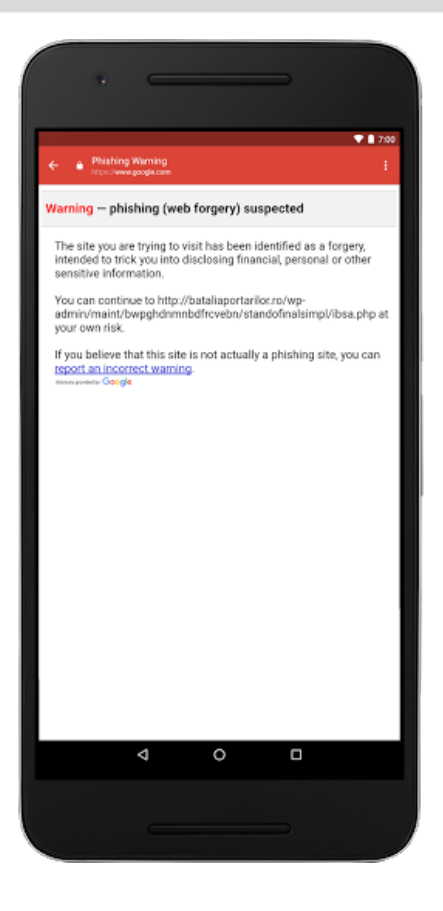

**These warnings are intended to prevent harmful phishing attacks and help you keep your account safe.**

*For more information about avoiding and reporting phishing emails, check out the Help [Center.](https://support.google.com/mail/answer/8253)*

### <span id="page-12-0"></span>**Map your site to a custom URL in the new Google Sites**

**Announced on August 21st, 2017 Admin feature - [back](#page-0-0) to top -**

What's new: As a professional organization, it's often important that you host both internal and external info at a well-known URL. Already supported in the classic Google Sites, this is now available in the new Google **Sites as well.**

| ∧ Web Address Mapping |                                                |                       |                        |
|-----------------------|------------------------------------------------|-----------------------|------------------------|
|                       |                                                | ADD A NEW WEB ADDRESS | <b>DELETE SELECTED</b> |
| Web Address           | Site Location<br>10 HANDARD 1970 000 000 000 M | Version<br>320.000900 |                        |
| new.smallbiz.com      | smallbiz.com/new                               | new                   |                        |
| old.smallbiz.com      | smallbiz.com/old                               | classic               |                        |

*Web address mapping settings in the Admin console*

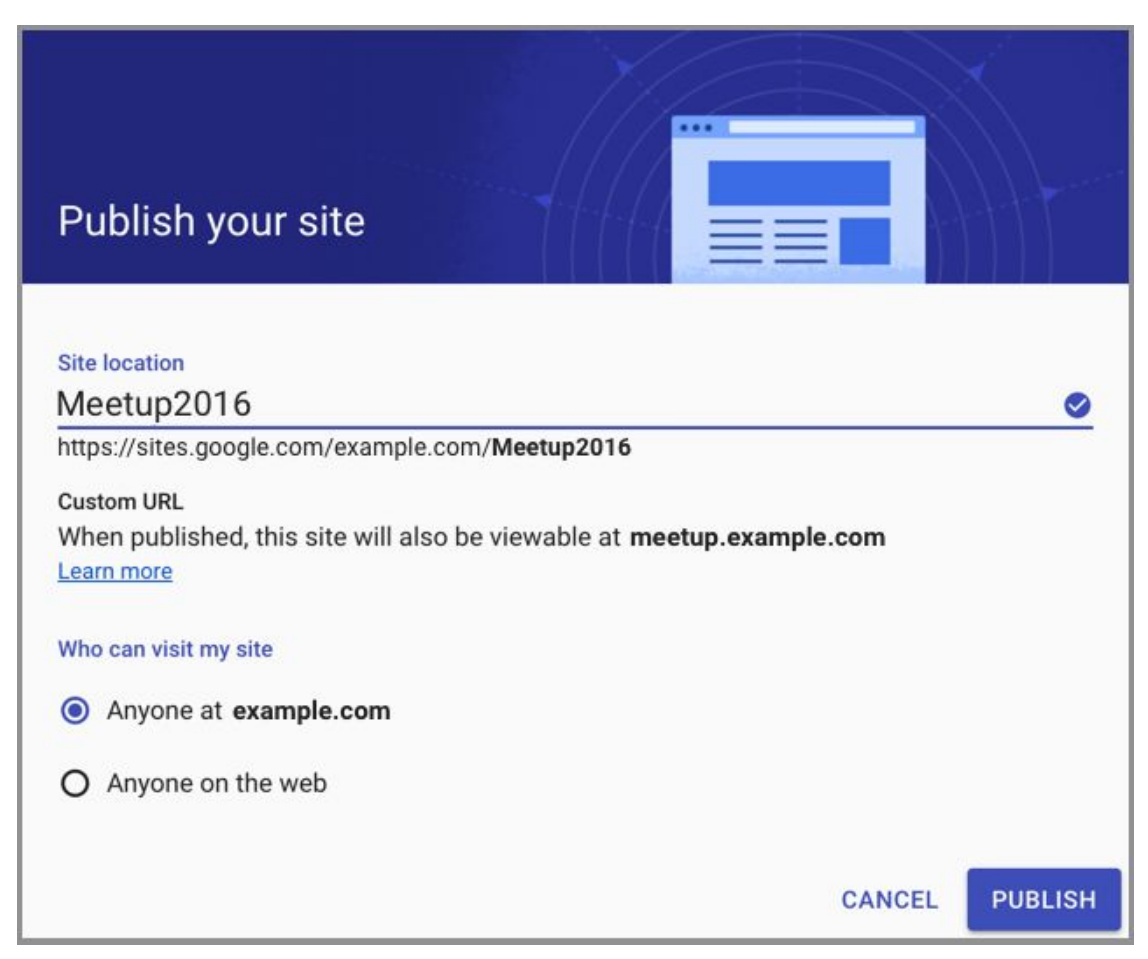

*Users in domains with web address mapping set up will see a similar message when publishing sites*

**Important notes**

- For sites that are viewable within your organization only, the link is redirected to the Google Sites URL **(such as http://sites.google.com/example.com/mysite).**
- **New Sites address mappings automatically provision domain-validated SSL certificates for secure connections. You cannot use other certificates.**
- You may need to wait up to 24 hours to see your changes reflected. This feature is not available for **trial domains.**

For more information on how to set up web address mapping in the Admin console, check out the **Help Center**.

### <span id="page-13-0"></span>**Managing Android Wear 2.0 devices with Google Mobile Management**

**Announced on August 28th, 2017 Admin feature - [back](#page-0-0) to top -**

What's new: When we [launched](https://www.blog.google/products/android-wear/android-wear-20-make-most-every-minute/) Android Wear 2.0, we launched more than a platform for notifications on a **watch—we launched an extension of your phone. With Android Wear 2.0, you can write emails, manage calendar appointments, chat with coworkers, make calls, and more.**

As a G Suite administrator, we believe that you should be able to manage any device-not just smartphones and tablets, but watches as well. That's why we've made it possible to manage Android Wear 2.0 devices with **Google Mobile [Management.](https://support.google.com/a/answer/1734200) Now you can enforce policies (like requiring a PIN or a password) and remove corporate data if a user's Android Wear 2.0 watch is lost or stolen.**

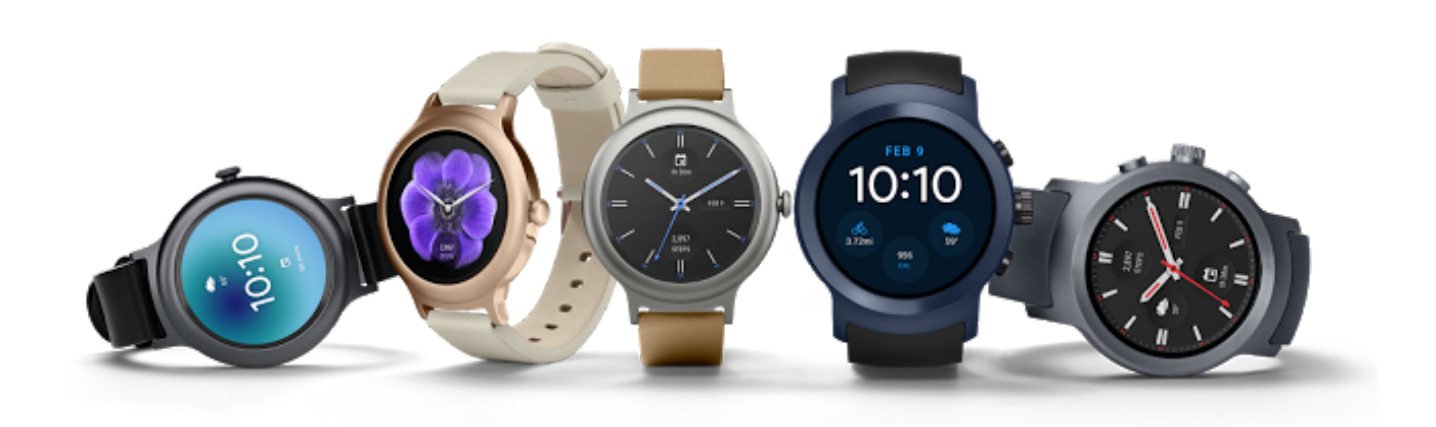

**If you're already managing devices with Google Mobile Management, there's nothing more you need to do. If an employee adds her [corporate](https://support.google.com/a/users/answer/7334174) account to a watch with Android Wear 2.0, she'll be automatically prompted to download the Google Apps Device Policy app and set up her watch accordingly.**

**If you're not managing devices with Google Mobile Management, we've now made it easier than ever.**

*Check out our guide on the Help Center for steps to get started:*

- *● Help Center: Manage your [business's](https://support.google.com/a/answer/1734200) mobile devices*
- *● Help Center: Set up mobile device management [automatically](https://support.google.com/a/answer/7397527)*
- *● Help Center: Get G Suite apps on your Android Wear [smartwatch](https://support.google.com/a/users/answer/7334174)*

### **Learn more about G Suite**

### <span id="page-15-1"></span>**Cloud Connect: The official community for G Suite Admins**

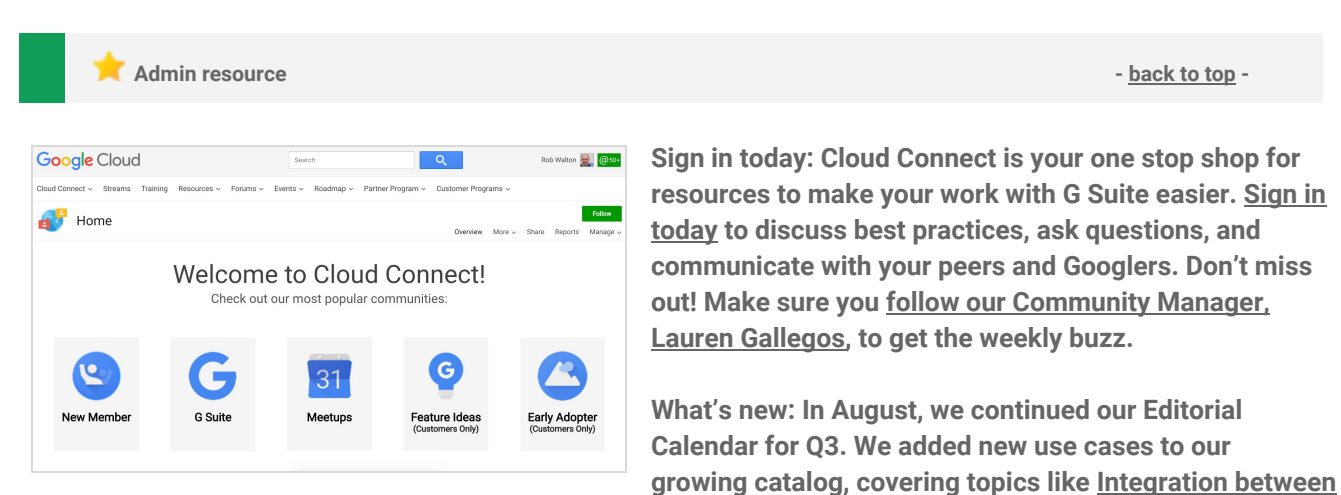

**G [Suite](https://connect.googleforwork.com/docs/DOC-20581) and GCP and Transfer Appliance: [Sneakernet](https://connect.googleforwork.com/docs/DOC-20773) for the Cloud Era.**

To top things off, Kim Wylie continued her blog series on Change Management with articles on The [Power](https://connect.googleforwork.com/docs/DOC-20443) of **[Positivity](https://connect.googleforwork.com/docs/DOC-20443) in Work, Life and Change Projects and Getting [employees](https://connect.googleforwork.com/docs/DOC-12597) involved in change projects to increase** their sense of [ownership](https://connect.googleforwork.com/docs/DOC-12597) and improve project success. Join us in September for more use cases on your **favorite Google Cloud products.**

### <span id="page-15-0"></span>*What's New for G Suite Admins* **videos**

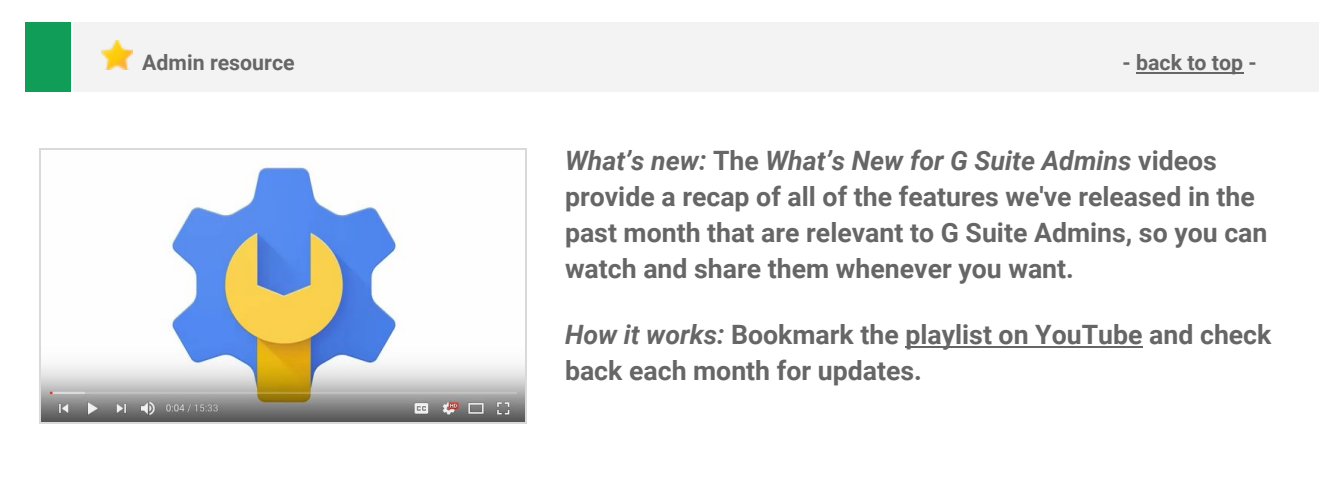

*Thanks for checking out our newsletter! We'd really appreciate your [thoughts](https://docs.google.com/a/google.com/forms/d/19AJmnJuG_JWdOTSf0B_kL1DFemE8bbkJbZ42Iz6uDx0/viewform) on how we can make this work best for you.*